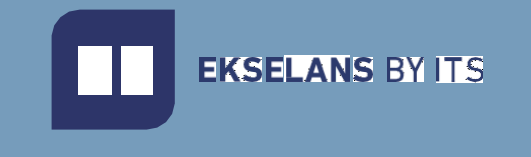

## MANUALE DELL'INSTALLATORE

# **VIDEK**

Videocitofono a 2 fili con sistema di controllo degli accessi RFID Mifare

ITS Partner O.B.S S.L · Av. Cerdanyola 79-81 Local C 08172 Sant Cugat del Vallés · Barcellona (Spagna) Tel.: +34935839543 · [info@ek.plus](mailto:info@ek.plus) [· www.ek.plus](http://www.ek.plus/)

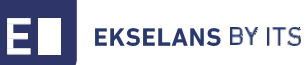

## INDICE

## Sommario

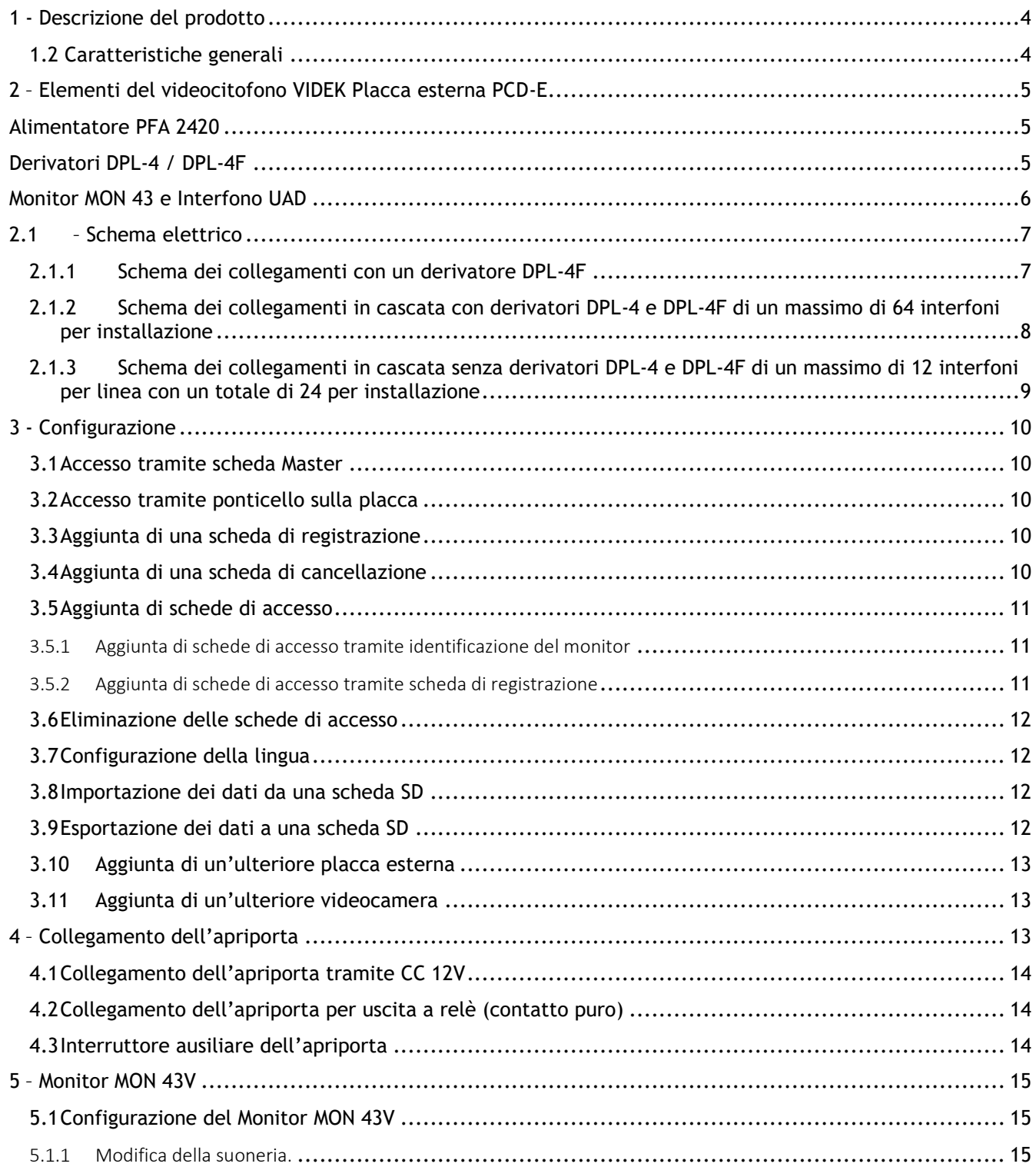

Е

### **EKSELANS BY ITS**

#### MANUALE DELL'INSTALLATORE

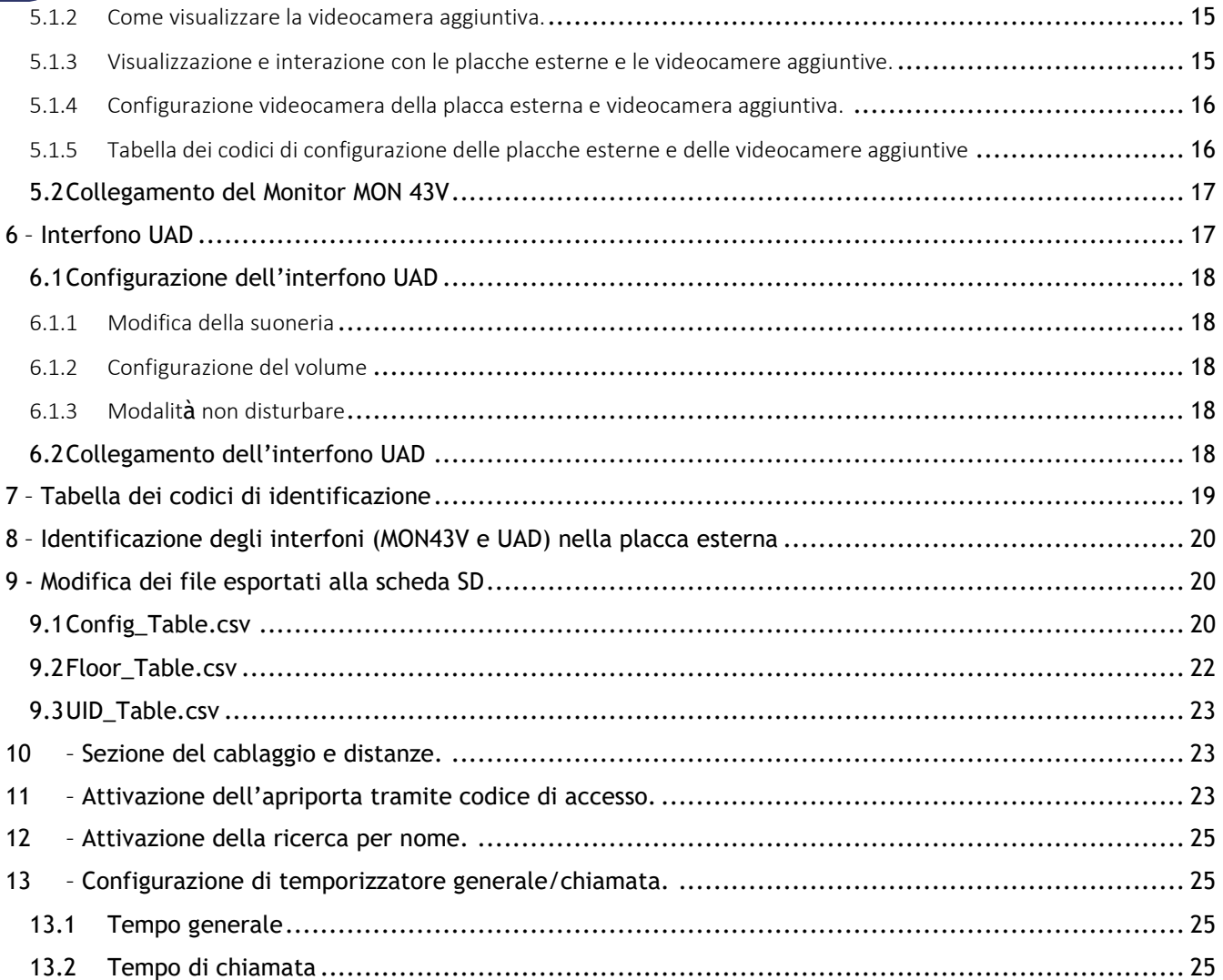

## <span id="page-3-0"></span>**1 - Descrizione del prodotto**

VIDEK è una soluzione di videocitofoni a due fili non polarizzati per condomini.

#### <span id="page-3-1"></span>1.2 Caratteristiche generali

•Sistema a due fili non polarizzati.

•Placca esterna inossidabile con videocamera a colori ad alta qualità delle immagini, con sistema di rilevamento automatico di scarsa illuminazione.

- •Apertura elettronica.
- •Compatibile con pulsante esterno.
- •Display monocromatico con sistema di impostazione automatica della luminosità se rileva un ambiente buio.
- •Regolazione del volume di chiamata del monitor.

•Sistema espandibile a quattro placche esterne, con possibilità di installare un totale di 32 monitor primari o fino a 64 con monitor secondari nella stessa abitazione (Massimo 3 per abitazione).

•Funzione monitoraggio. È possibile accedere alla telecamera (vedere la strada) anche senza una chiamata (MON 43V).

## <span id="page-4-0"></span>**2 – Elementi del videocitofono VIDEK**

## **Placca esterna PCD-E**

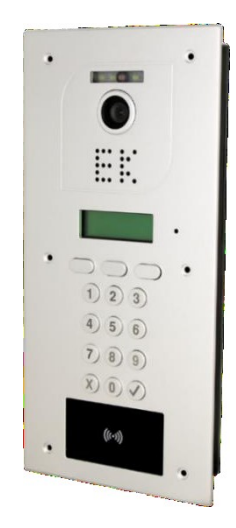

Placca esterna con videocamera ad alta qualità delle immagini e sistema di rilevamento automatico di scarsa illuminazione. È dotata di una tastiera numerica per digitare il numero dell'abitazione desiderata. Possiede diverse modalità di programmazione e di un sistema di controllo degli accessi tramite RFID Mifare. Grazie ai diversi accessori è possibile installarla ad incasso nella parete, su una superficie e dotarla di visiera di protezione.

## <span id="page-4-1"></span>**Alimentatore PFA 2420**

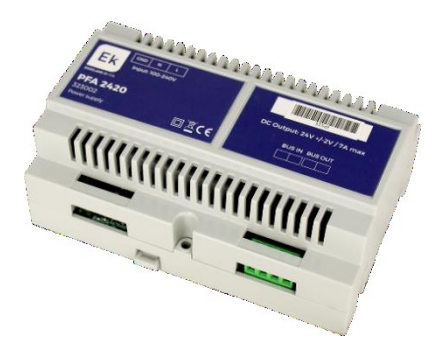

Alimentatore dotato di sistema BUS a 2 fili. Oltre a fornire la corrente elettrica necessaria al sistema in modo centralizzato, costituisce il modulo di intercomunicazione tra la placca PCD-E e i derivatori DPL-4 / DPL-4F.

## <span id="page-4-2"></span>**Derivatori DPL-4 / DPL-4F**

I derivatori DPL-4 / DPL-4F sono dotati di 4 uscite per monitor / interfono e offrono la possibilità di collegare in cascata fino a un massimo di 32 monitor indipendenti. L'ultimo derivatore deve essere il DPL-4F per chiudere correttamente la linea.

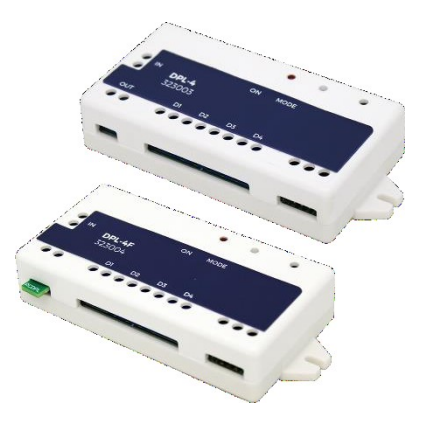

## <span id="page-5-0"></span>**Monitor MON 43 e Interfono UAD**

MON43 è un monitor con schermo a colori 4,3" di alta qualità. UAD è un interfono per comunicazione audio. Entrambi i dispositivi sono dotati di vivavoce e di apertura senza necessità di digitare prima il codice dell'abitazione. Il MON43 consente di accedere alla telecamera esterna.

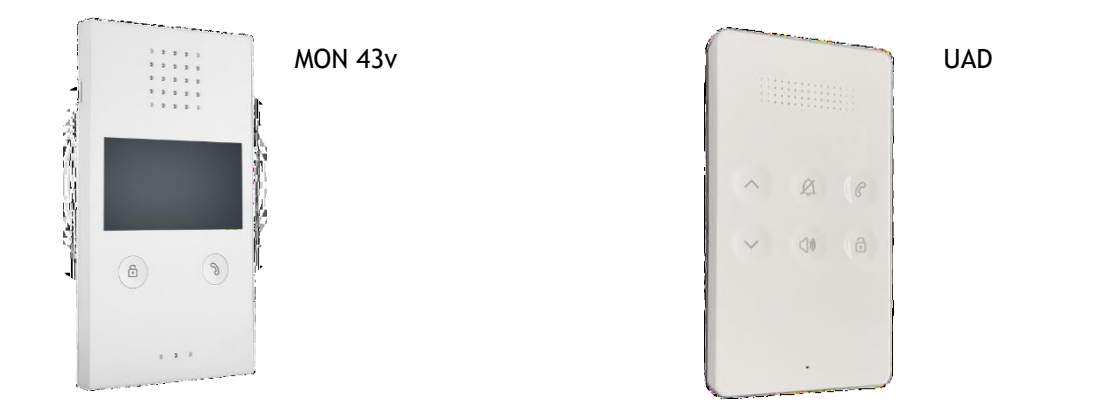

## <span id="page-6-0"></span>**2.1– Schema elettrico**

<span id="page-6-1"></span>2.1.1 Schema dei collegamenti con un derivatore DPL-4F

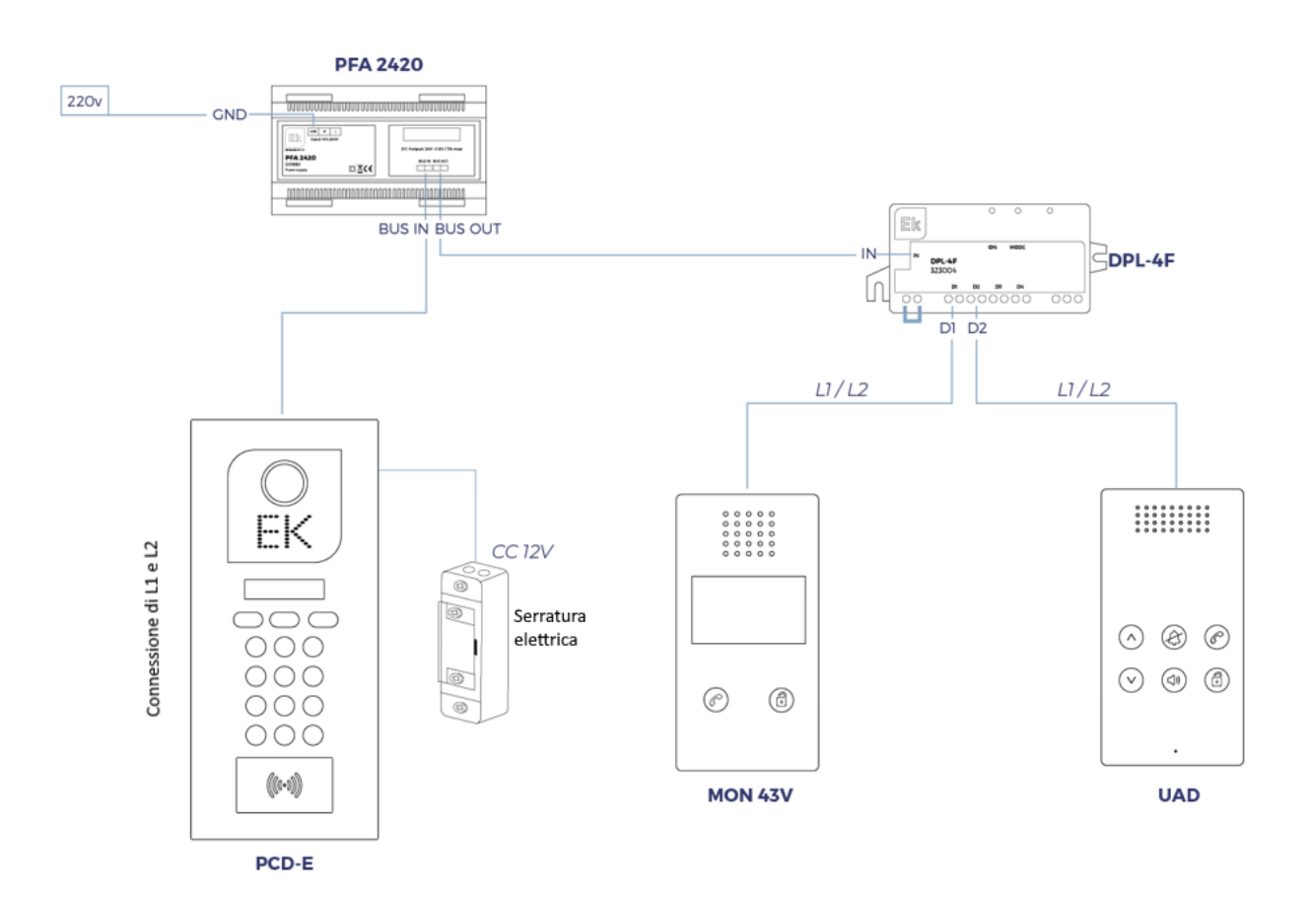

Per effettuare un collegamento con il derivatore DPL-4F, seguire le indicazioni dello schema. È possibile eseguire un collegamento in cascata tra i monitor/interfoni di una stessa abitazione (massimo 3 per abitazione); si raccomanda di configurarli utilizzando lo stesso identificatore per ogni abitazione.

<span id="page-7-0"></span>2.1.2 Schema dei collegamenti in cascata con derivatori DPL-4 e DPL-4F di un massimo di 64 interfoni per installazione

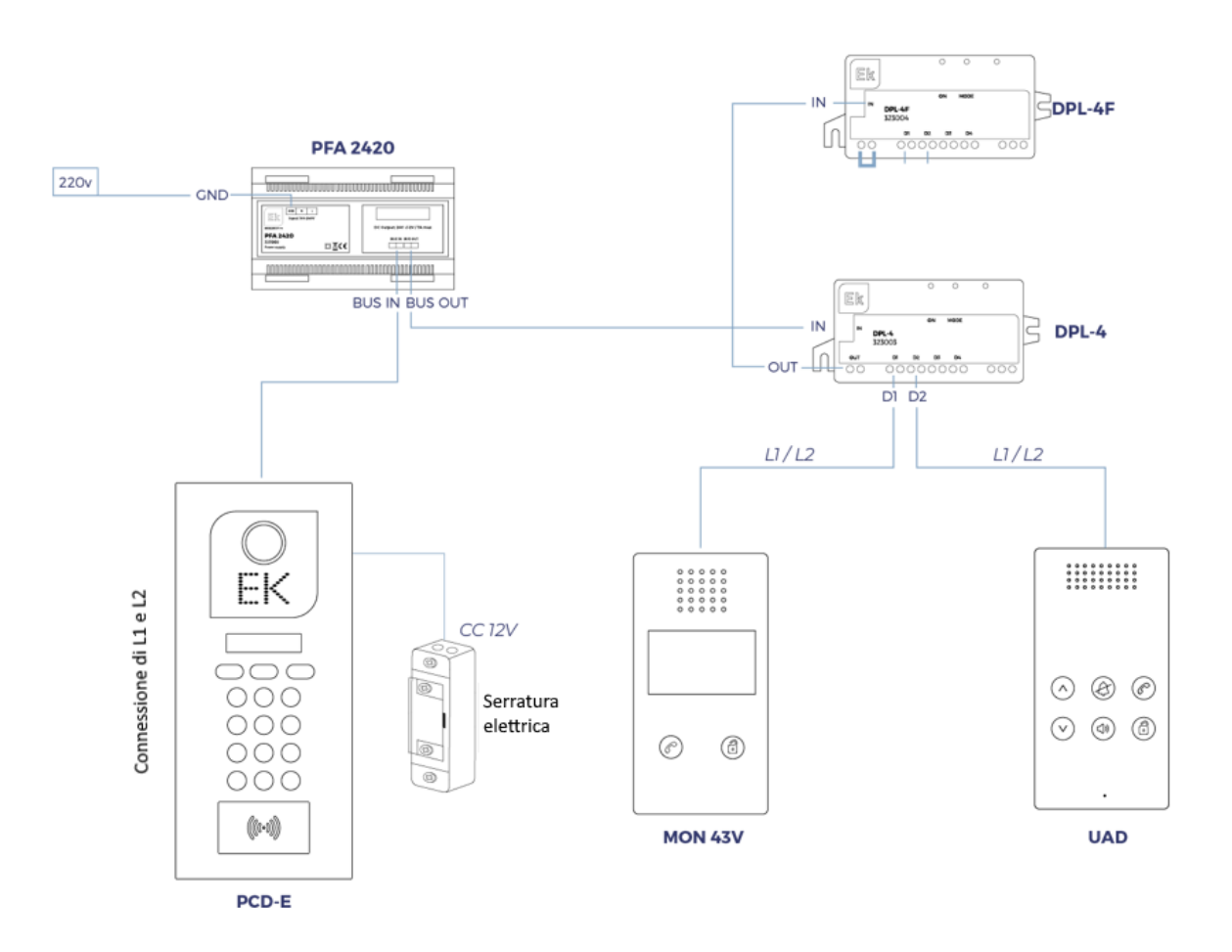

Se si desidera effettuare una connessione di più di quattro interfoni, è necessario eseguire un collegamento in cascata tra i moduli DPL-4, collegandoli come indicato nello schema e utilizzando come ultimo modulo il DPL-4F. L'impianto dispone di un massimo di 64 interfoni/videocitofoni collegati, 32 con identificazione e il resto come interfoni secondari per abitazioni a vari piani (se si esegue l'installazione in cascata tra interfoni di una stessa abitazione (massimo 3 per abitazione), l'ultimo di questi deve essere configurato nel dip switch come finale della linea (Passo 7)). È possibile eseguire un collegamento in cascata tra i monitor/interfoni di una stessa abitazione (si raccomanda di configurarli utilizzando lo stesso identificatore).

<span id="page-8-0"></span>2.1.3 Schema dei collegamenti in cascata senza derivatori DPL-4 e DPL-4F di un massimo di 12 interfoni per linea con un totale di 24 per installazione

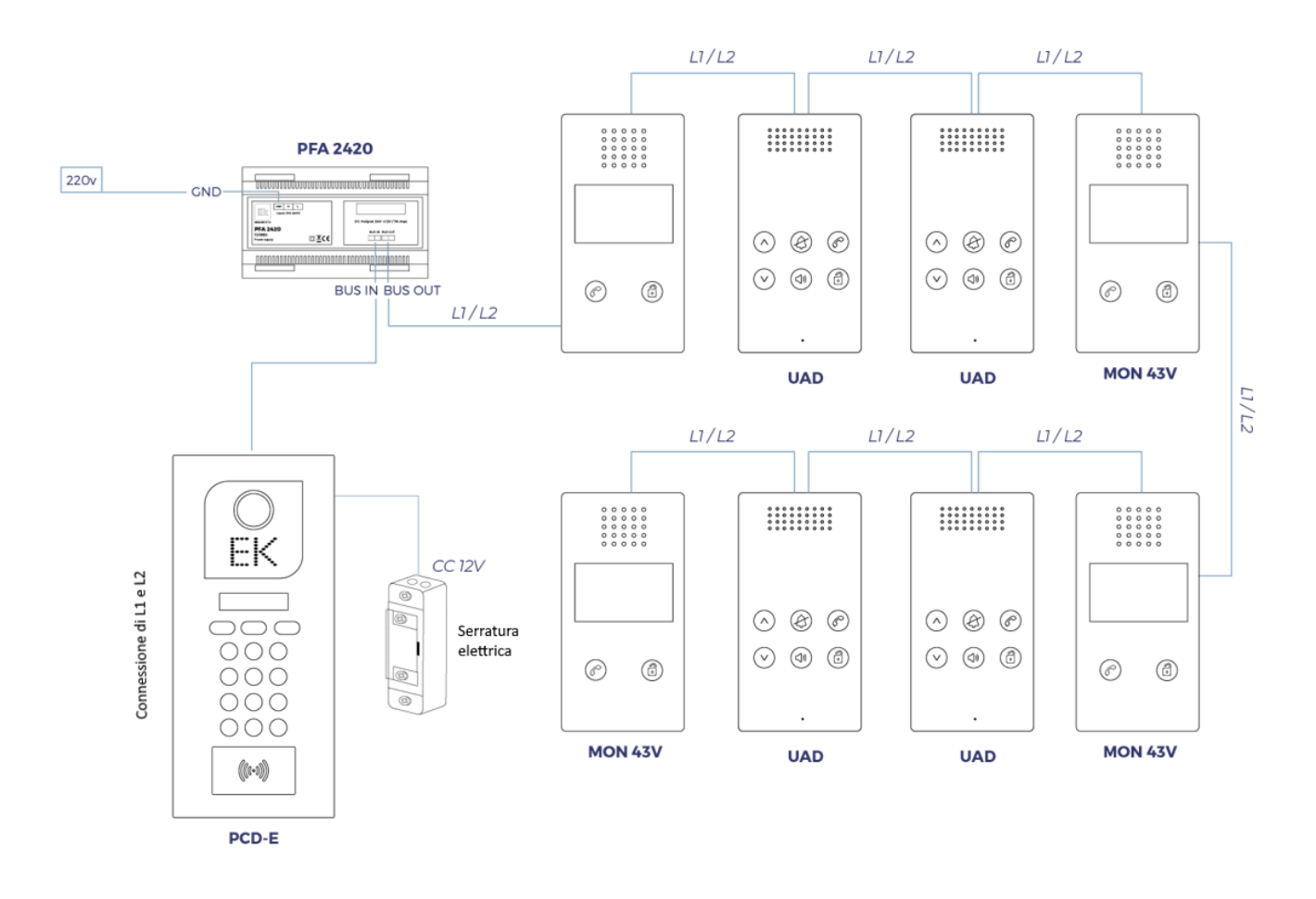

È dotato di un collegamento in cascata senza derivatori DPL-4 e DPL-4F con un massimo di 12 collegamenti fra loro per linea, per un massimo di 24 interfoni. L'ultimo interfono deve avere il dip switch come finale della linea (Passo 7).

## <span id="page-9-0"></span>**3 - Configurazione**

#### <span id="page-9-1"></span>3.1 Accesso tramite scheda Master

Per accedere alla modalità di configurazione è necessaria la scheda Master presente all'interno della scatola del PCD-E. Basta passarla nel lettore di schede Mifare e attiverà l'accesso.

Se non fosse disponibile la propria scheda Master, sarà necessario aggiungere una nuova scheda Master nel menu di configurazione, entrando nella sezione "Registrazione della scheda Master". (Per sapere come accedere senza scheda Master, vedere il passo 3.2)

#### <span id="page-9-2"></span>3.2 Accesso tramite ponticello sulla placca

Per accedere alla configurazione è necessario scollegare prima l'alimentazione del videocitofono PCD-E e posizionare un ponticello tra le uscite OP e GND. Dopo aver posizionato il ponticello, collegare nuovamente l'alimentazione del dispositivo.

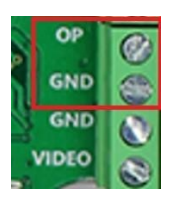

Dopo aver ricollegato l'alimentazione, il videocitofono si avvia in modalità Configurazione e indica la versione del dispositivo: a questo punto si può rimuovere il ponticello. Per tornare alla modalità normale, premere Esci oppure X.

#### <span id="page-9-3"></span>3.3 Aggiunta di una scheda di registrazione

Per aggiungere una nuova scheda di registrazione, entrare nell'opzione "Registrare schede di registrazione", che si trova nel menu di configurazione, e premere Enter. Dopo essere entrati, il sistema chiede di passare la scheda da configurare come scheda di registrazione.

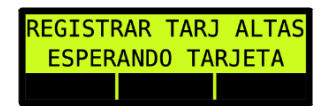

Passata la scheda, si sente un avviso sonoro e sullo schermo appare una conferma della registrazione della scheda

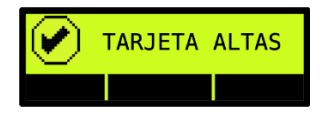

IMPORTANTE!! Si può registrare unicamente una scheda di registrazione. Se, dopo aver registrato una scheda di registrazione, se ne dovesse registrare un'altra, la prima scheda verrebbe eliminata automaticamente. Se ci sono due placche esterne PCD-E, si deve eseguire lo stesso procedimento separatamente.

#### <span id="page-9-4"></span>3.4 Aggiunta di una scheda di cancellazione

Per aggiungere una nuova scheda di cancellazione, entrare nell'opzione "Registrare schede di cancellazione" del menu di configurazione e premere Enter. Dopo essere entrati, il sistema chiede di passare la scheda da configurare come scheda di cancellazione.

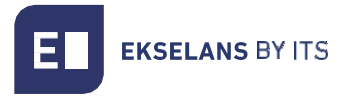

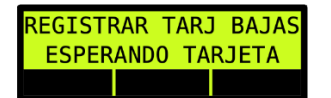

Passata la scheda, si sente un avviso sonoro e sullo schermo appare una conferma della registrazione della scheda

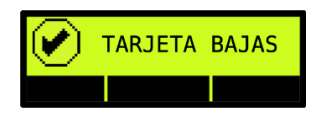

IMPORTANTE!! Si può registrare unicamente una scheda di cancellazione. Se, dopo aver registrato una scheda di cancellazione, se ne dovesse registrare un'altra, la prima scheda verrebbe eliminata automaticamente. Se ci sono due placche esterne PCD-E, si deve eseguire lo stesso procedimento separatamente.

#### <span id="page-10-0"></span>3.5 Aggiunta di schede di accesso

Per aggiungere schede di accesso sono disponibili due modalità: tramite la scheda di registrazione o tramite identificazione del monitor.

#### <span id="page-10-1"></span>3.5.1 Aggiunta di schede di accesso tramite identificazione del monitor

Se si desiderano aggiungere le schede di accesso tramite l'identificazione del monitor, entrare nella configurazione della placca esterna (PCD-E) e selezionare "Aggiungere scheda". Poi inserire l'identificazione del monitor al quale si desidera associare la scheda e premere Accetta. Il sistema richiede di passare una scheda per registrarla, quindi conferma la registrazione tramite un segnale acustico e un messaggio sullo schermo, nel quale appare il numero di identificazione della scheda e l'ID del monitor associato.

#### <span id="page-10-2"></span>3.5.2 Aggiunta di schede di accesso tramite scheda di registrazione

Per aggiungere schede di accesso sarà necessaria una scheda di registrazione già registrata (Passo 3.3). Dopo essere entrati nel menu di configurazione, si dovrà passare la scheda e sullo schermo apparirà quanto segue per confermare che ci si trova nella modalità di registrazione delle schede di accesso.

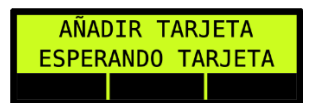

Dopo aver passato la scheda, un segnale acustico conferma che è stata correttamente aggiunta e sullo schermo appare il codice della stessa, assieme all'indicazione che è stata correttamente salvata.

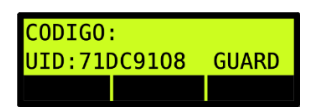

Se la scheda fosse già stata registrata e non fosse compatibile, il sistema indicherà tale situazione con tre segnali acustici e sullo schermo apparirà quanto segue.

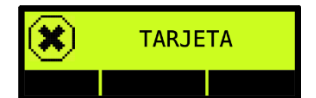

Per uscire dalla modalità "Aggiungere scheda" passare nuovamente la scheda di registrazione.

Se ci sono due placche esterne PCD-E, si deve eseguire lo stesso procedimento separatamente.

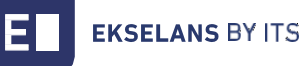

#### <span id="page-11-0"></span>3.6 Eliminazione delle schede di accesso

Se si desiderano eliminare le schede di accesso, queste dovranno essere disponibili. Poi basterà entrare nel menu di configurazione e passare la scheda di cancellazione. Passata tale scheda, il dispositivo entra in modalità di lettura e si potranno passare le schede che si desiderano annullare.

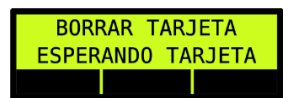

Ogni volta che si passi una scheda il dispositivo emetterà un segnale acustico per informare che la scheda è stata eliminata. Per uscire dalla modalità "Cancellare scheda" passare nuovamente la scheda di cancellazione. Se ci sono due placche esterne PCD-E, si deve eseguire lo stesso procedimento separatamente.

#### <span id="page-11-1"></span>3.7 Configurazione della lingua

Per modificare la lingua, entrare nel menu di configurazione, selezionare "Lingua" e poi premere Enter. Una volta entrati nel menu, selezionare la lingua desiderata.

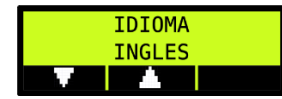

#### <span id="page-11-2"></span>3.8 Importazione dei dati da una scheda SD

Per importare i dati della propria scheda SD, seguire i passi qui descritti:

Inserire la scheda SD prima di accedere al menu di configurazione; se l'inizializzazione è corretta, sullo schermo appare il messaggio "Inizializzazione scheda in corso..." e poi "Scheda SD OK".

Dopo essere entrati, premere il pulsante "Elenco", selezionare l'opzione "IMPORTARE DALLA SD" e premere,

Dopo aver importato la configurazione, sullo schermo appare un avviso che indica la corretta importazione dei file.

Se l'inizializzazione non avviene correttamente, scollegare e ricollegare la placca PCD-E dall'alimentazione.

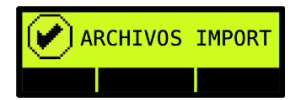

#### <span id="page-11-3"></span>3.9 Esportazione dei dati a una scheda SD

Se si desidera eseguire una copia della configurazione del PCD-E su una scheda SD, scollegare prima la placca PCD-E dall'alimentazione, inserire la scheda SD e collegare nuovamente il dispositivo Successivamente, entrare nella sezione "Esportare alla SD", che si trova nelle opzioni di configurazione, e premere.

Dopo aver esportato i dati, sullo schermo appare un avviso che indica la corretta esportazione.

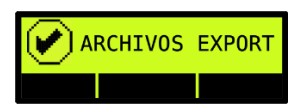

Nella scheda SD si crea una cartella chiamata "Video Door". Dentro tale cartella si trovano tre file: Config\_Table.csv, Floor\_Table.csv e UID\_Table.csv.

```
Nombre
```
**Da** Config\_Table

```
छने Floor_Table
```

```
xa UID_Table
```
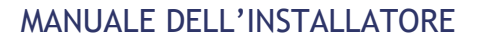

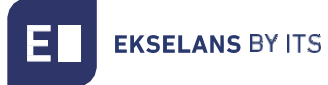

Config\_Table: Configurazione del videocitofono PCD-E (Lingue, Temporizzatore apriporta, ecc.) (+Info: Passo 9.1).

Floor\_Table: Qui si trova la tabella dei Nomi dei proprietari, l'indirizzo, il codice chiamata e il codice del citofono (+Info: Passo 9.2)

UID\_Table: Tabella delle schede di accesso (+Info: Passo 9.3)

#### <span id="page-12-0"></span>3.10 Aggiunta di un'ulteriore placca esterna

Se si desidera aggiungere all'impianto più di una placca esterna, è necessario identificare tali placche PCD-E tramite l'ID della placca esterna; a tale fine, entrare nelle placche esterne (PCD-E), poi nella configurazione, da qui nella sezione "Opzioni di configurazione" e in "ID placca esterna", quindi digitare l'ID desiderato.

Esempio: prima placca ID: 1 e seconda placca ID: 2

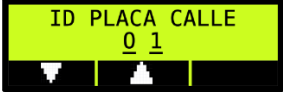

#### <span id="page-12-1"></span>3.11 Aggiunta di un'ulteriore videocamera

Il sistema VIDEk è dotato di un'opzione per aggiungere videocamere analogiche, al fine di visualizzare l'ambiente circostante tramite il suo monitor MON 43V.

Collegamento della videocamera aggiuntiva alla placca PCD-E:

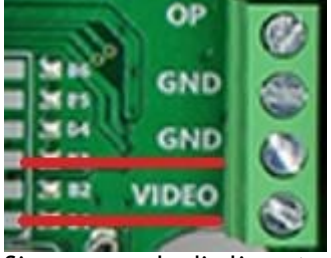

Si raccomanda di alimentare la videocamera aggiuntiva tramite il suo trasformatore.

La placca PCD-E non è dotata di uscita diretta per alimentare la videocamera.

IMPORTANTE!! Affinché il sistema rilevi la videocamera aggiuntiva, deve essere prima configurata nella placca PCD-E. Entrare nella configurazione della placca, poi in Opzioni di configurazione, videocamera aggiuntiva e cambiare l'opzione a SI.

## <span id="page-12-2"></span>**4 – Collegamento dell'apriporta**

Nell'area dei collegamenti della placca esterna PCD-E si trovano dei ponticelli che presentano varie modalità di configurazione.

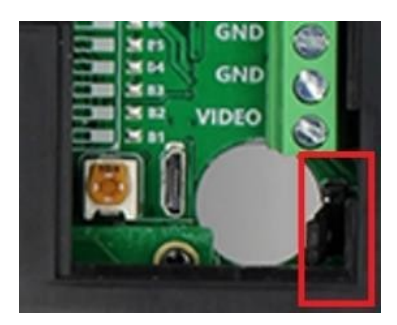

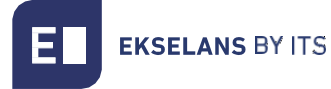

Ponticello tra 1, 2: Uscita diretta a CC 12V senza protezione mediante resistenze.

Ponticello tra 2, 3: Uscita diretta a CC 12V con protezione mediante resistenze. (Raccomandato)

Senza ponticello: Collegamento privo di tensione (contatto puro).

#### <span id="page-13-0"></span>4.1 Collegamento dell'apriporta tramite CC 12V

Per il collegamento a CC 12V è disponibile l'uscita diretta del collegamento della placca PCD-E sulle uscite NO/GND per il contatto aperto e NC/GND per il contatto chiuso.

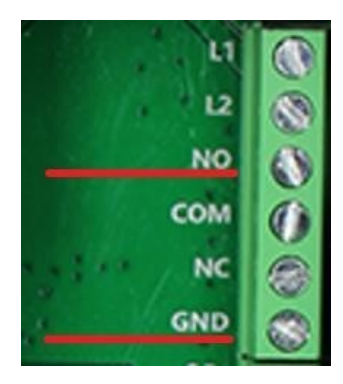

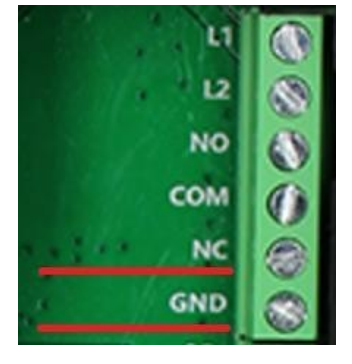

<span id="page-13-1"></span>CONTATTO APERTO (NO) CONTATTO CHIUSO (NC)

#### 4.2 Collegamento dell'apriporta per uscita a relè (contatto puro)

Se si desidera avere un contatto privo di tensione, è disponibile un'apposita configurazione. Collegare i cavi dell'uscita NO/COM per il contatto aperto o NC/COM per il contatto chiuso. Per eseguire tale collegamento rimuovere il ponticello. (Passo 4)

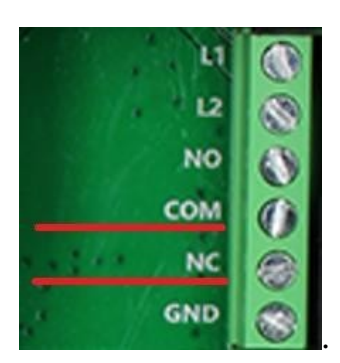

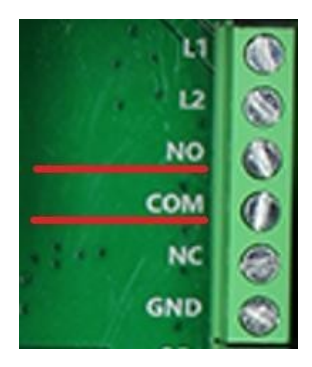

<span id="page-13-2"></span>CONTATTO CHIUSO (NC) CONTATTO APERTO (NO)

#### 4.3 Interruttore ausiliare dell'apriporta

Se è necessario installare un interruttore manuale per l'apriporta, è possibile collegarlo utilizzando la seguente configurazione.

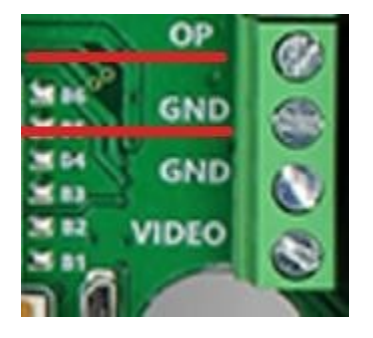

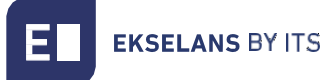

## <span id="page-14-0"></span>**5 – Monitor MON 43V**

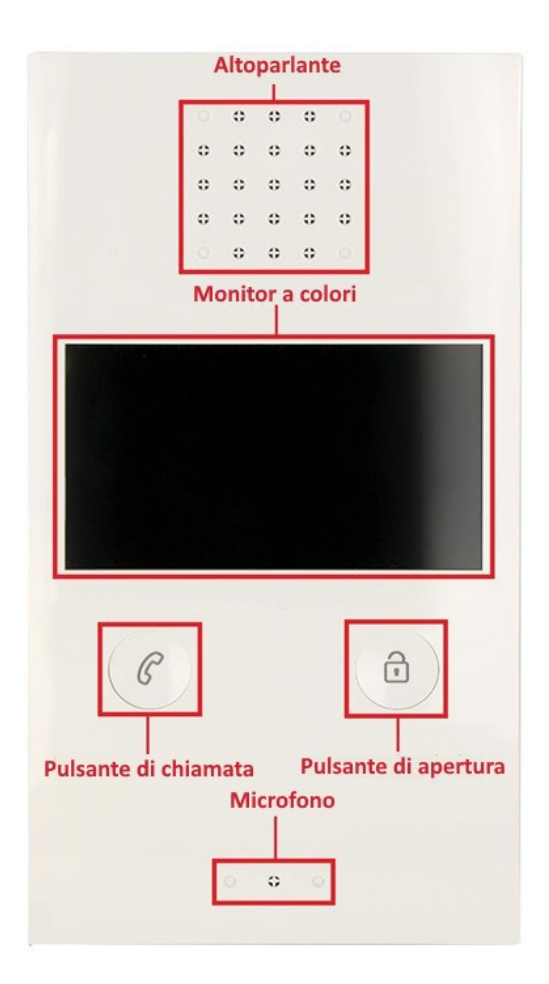

#### <span id="page-14-1"></span>5.1 Configurazione del Monitor MON 43V

#### <span id="page-14-2"></span>5.1.1 Modifica della suoneria.

Tenere premuto il "pulsante di chiamata" finché non si sente un segnale acustico prolungato. Si sentirà la suoneria attuale.

Si può scegliere fra 9 suonerie: premere il "pulsante di apertura" per cambiare la suoneria di chiamata desiderata. Confermare la suoneria selezionata premendo nuovamente il "pulsante di chiamata" per salvare la configurazione e uscire.

#### <span id="page-14-3"></span>5.1.2 Come visualizzare la videocamera aggiuntiva.

Se è presente una videocamera aggiuntiva, durante una chiamata entrante tenere premuto il "pulsante di chiamata" per visualizzare le immagini della videocamera aggiuntiva.

#### <span id="page-14-4"></span>5.1.3 Visualizzazione e interazione con le placche esterne e le videocamere aggiuntive.

Se si desidera interagire con le placche esterne e/o le videocamere analogiche del proprio impianto, è disponibile una sola modalità. Premere una volta il "pulsante di chiamata" e si attiva la visualizzazione della placca esterna; se si preme nuovamente e a lungo il pulsante, si passa alla placca esterna (PCD-E) successiva e/o alla videocamera del proprio impianto. Per prima cosa, configurare le placche esterne e le videocamere aggiuntive.

<span id="page-15-0"></span>5.1.4 Configurazione videocamera della placca esterna e videocamera aggiuntiva.

Tenere premuti contemporaneamente i pulsanti "chiamata" e "apertura" fino a sentire un segnale acustico prolungato. Iniziare a configurare lo stato della placca e la videocamera aggiuntiva. Premere il pulsante tante volte quanti sono i caratteri del codice specifico dello stato della porta.

Esempi:

2 placche esterne e 1 videocamera aggiuntiva: il codice specifico è 4.

Passo 1: Tenere premuti i pulsanti "chiamata" e "apertura" fino a sentire un segnale acustico.

Passo 2: Premere 4 volte il "pulsante di chiamata" per inserire il codice 4.

Per confermare i passi premere nuovamente il "pulsante di apertura".

2 placche esterne e nessuna videocamera aggiuntiva: il codice specifico è 3.

Passo 1: Tenere premuti i pulsanti "chiamata" e "apertura" fino a sentire un segnale acustico.

Passo 2: Premere 3 volte il "pulsante di chiamata" per inserire il codice 3.

Per confermare i passi premere nuovamente il "pulsante di apertura".

#### <span id="page-15-1"></span>5.1.5 Tabella dei codici di configurazione delle placche esterne e delle videocamere aggiuntive

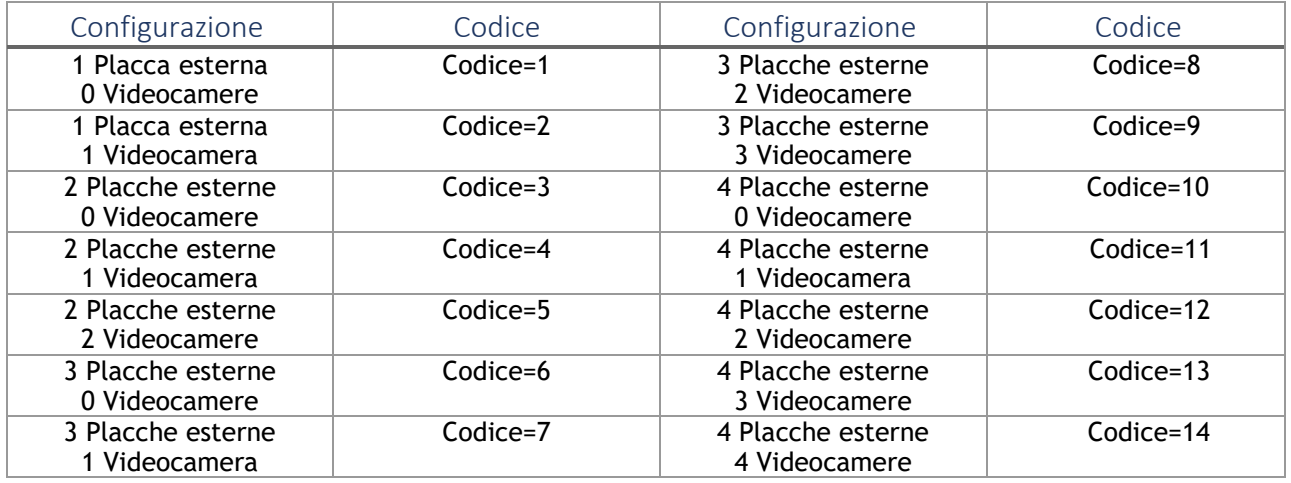

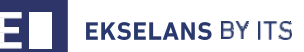

#### <span id="page-16-0"></span>5.2Collegamento del Monitor MON 43V

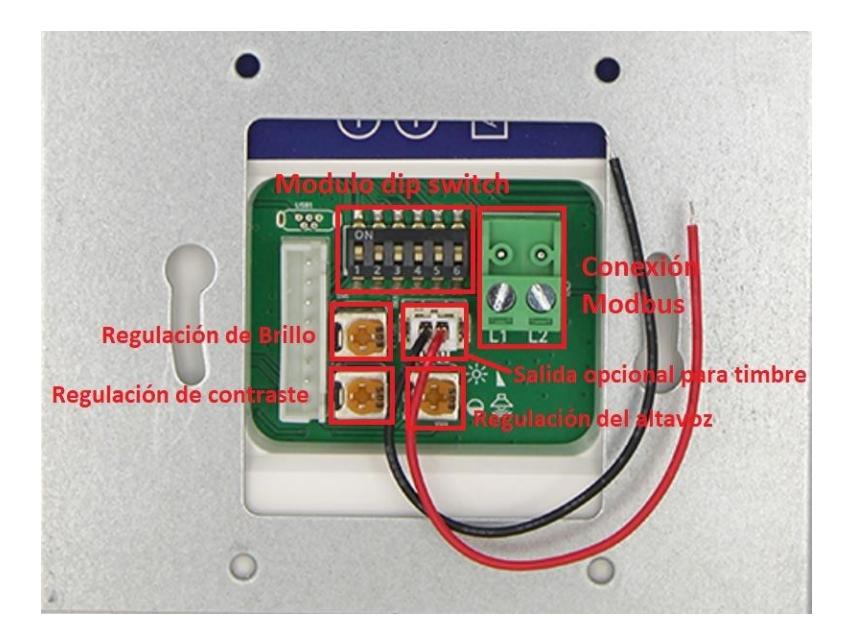

## <span id="page-16-1"></span>**6 – Interfono UAD**

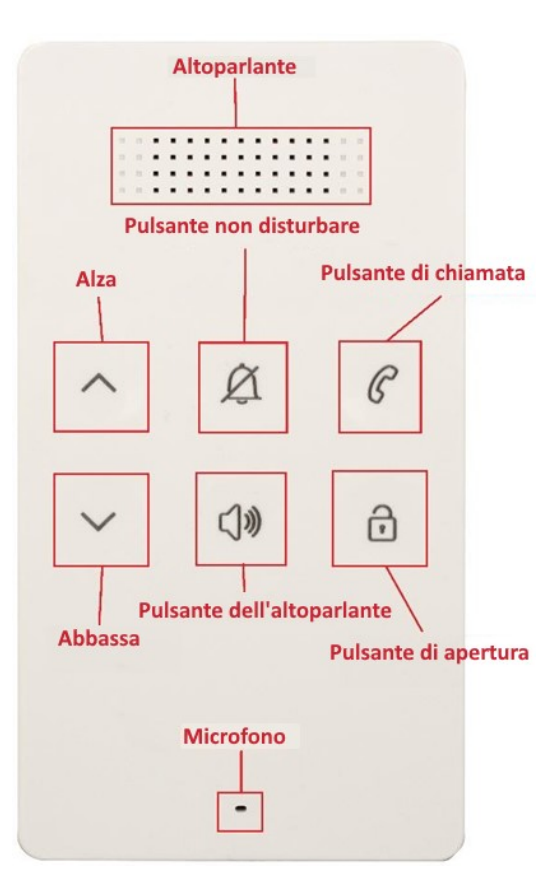

Funzione di apertura della porta:

Quando il visitatore chiama dalla placca esterna, suona l'UAD. Premere il pulsante di chiamata per parlare con il visitatore e per aprire la porta premere il pulsante di apertura.

Pulsante di chiamata del campanello della porta (opzionale):

È possibile collegare un pulsante di chiamata del campanello della porta aggiuntivo all'UAD, affinché i visitatori possano suonare nuovamente il campanello della porta davanti all'appartamento dell'utente. Quando viene premuto il pulsante, l'interfono UAD emette il suono di chiamata.

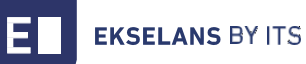

#### <span id="page-17-0"></span>6.1 Configurazione dell'interfono UAD

#### <span id="page-17-1"></span>6.1.1 Modifica della suoneria

Premere una volta il "pulsante altoparlante" fino a sentire la musica, poi premere il pulsante in su o in giù per scegliere la suoneria desiderata. Premere nuovamente il "pulsante altoparlante" per salvare e uscire. Sono disponibili 16 suonerie aggiuntive.

#### <span id="page-17-2"></span>6.1.2 Configurazione del volume

Tenere premuto il pulsante altoparlante fino a sentire la suoneria di chiamata, poi premere il pulsante in su o in giù per configurare il volume.

#### <span id="page-17-3"></span>6.1.3 Modalità non disturbare

L'interfono UAD è dotato di una modalità non disturbare affinché non suoni durante le chiamate, se si desidera. Per attivarlo basta premere una volta il pulsante non disturbare e si accende una luce fissa nella zona superiore sinistra, a indicare che la modalità è attiva; per disattivarla, premere nuovamente il pulsante una volta e si disattiverà.

#### <span id="page-17-4"></span>6.2 Collegamento dell'interfono UAD

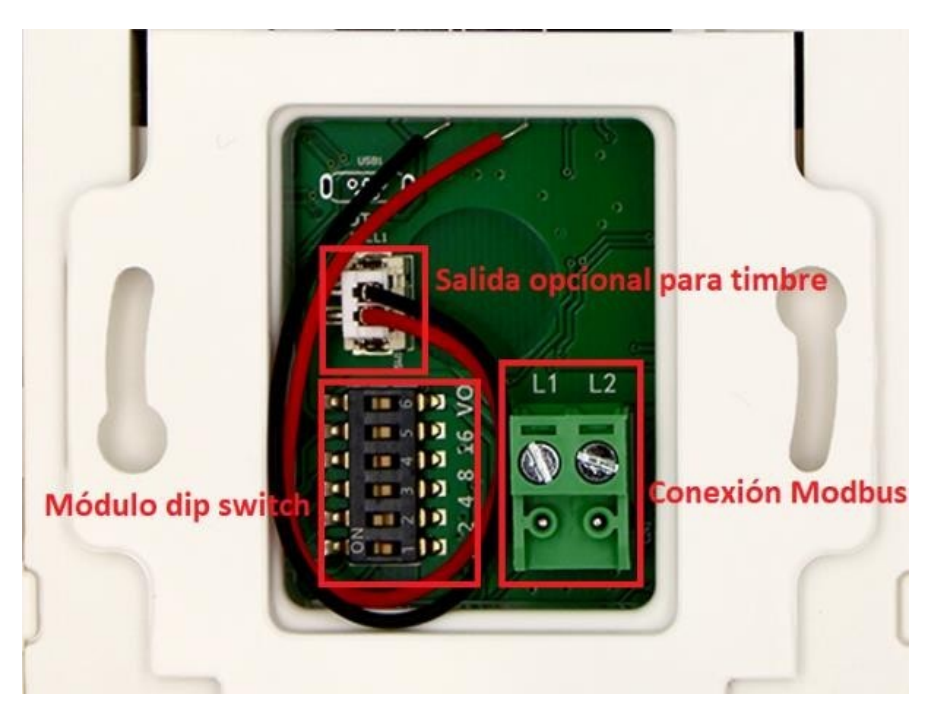

## <span id="page-18-0"></span>**7 – Tabella dei codici di identificazione**

Ogni monitor MON 43 o interfono UAD deve avere un'identificazione configurata tramite il codice di bit (dip switch nella parte posteriore). I bit dall'1 al 5 si utilizzano per configurare l'identificazione dell'interfono. (Passi 5.2 e 6.2). *Bit-6 è l'interruttore di fine linea, se non lo è il monitor; posizionarlo su OFF, altrimenti su ON.*

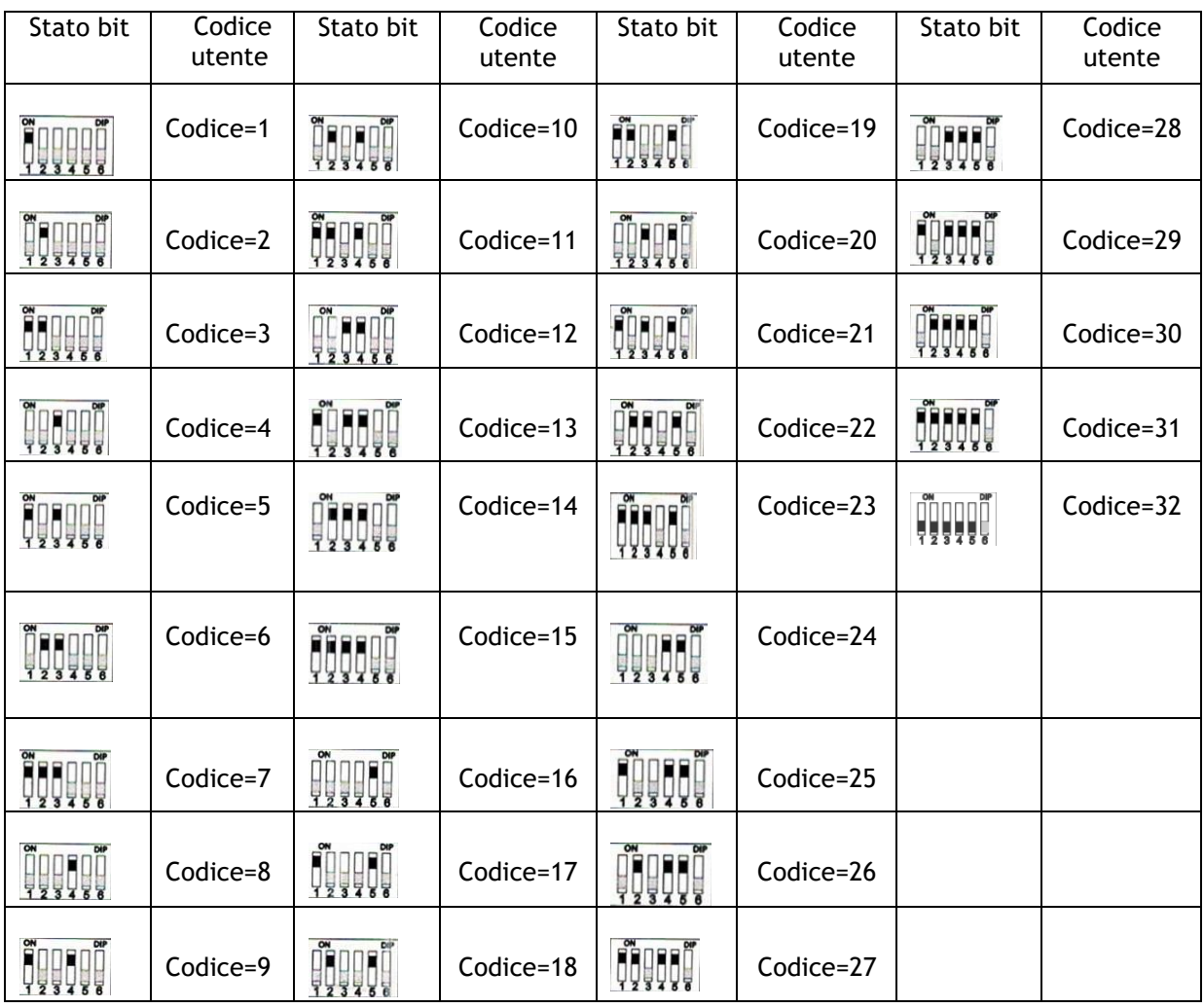

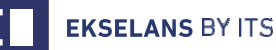

## <span id="page-19-0"></span>**8 – Identificazione degli interfoni (MON43V e UAD) nella placca esterna**

Per identificare i monitor del proprio impianto è necessario aggregarli alla placca PCD-E: entrare in configurazione e selezionare "Aggiungere Monitor". Una volta entrati, il sistema richiede di inserire il codice della tastiera che si desidera assegnare al monito da aggiungere. Dopo aver aggiunto il codice, il sistema richiede il numero del codice del monitor previamente configurato. (Per vedere la tabella dei codici, andare al passo 7). Se ci sono due placche esterne PCD-E, si deve eseguire lo stesso procedimento separatamente.

#### Esempio:

Codice tastiera: 1

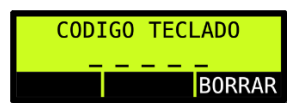

Codice monitor: 1

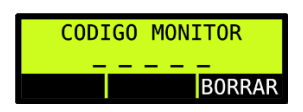

Per confermare premere il pulsante  $\checkmark$  della tastiera. Dopo aver inserito i valori, confermare nuovamente e appare un messaggio per indicare che i dati sono stati salvati.

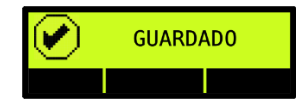

## <span id="page-19-1"></span>**9 - Modifica dei file esportati alla scheda SD**

#### <span id="page-19-2"></span>9.1 Config Table.csv

Le informazioni che si trovano nel file Config\_Table.csv mostrano la configurazione della placca PCD-E.

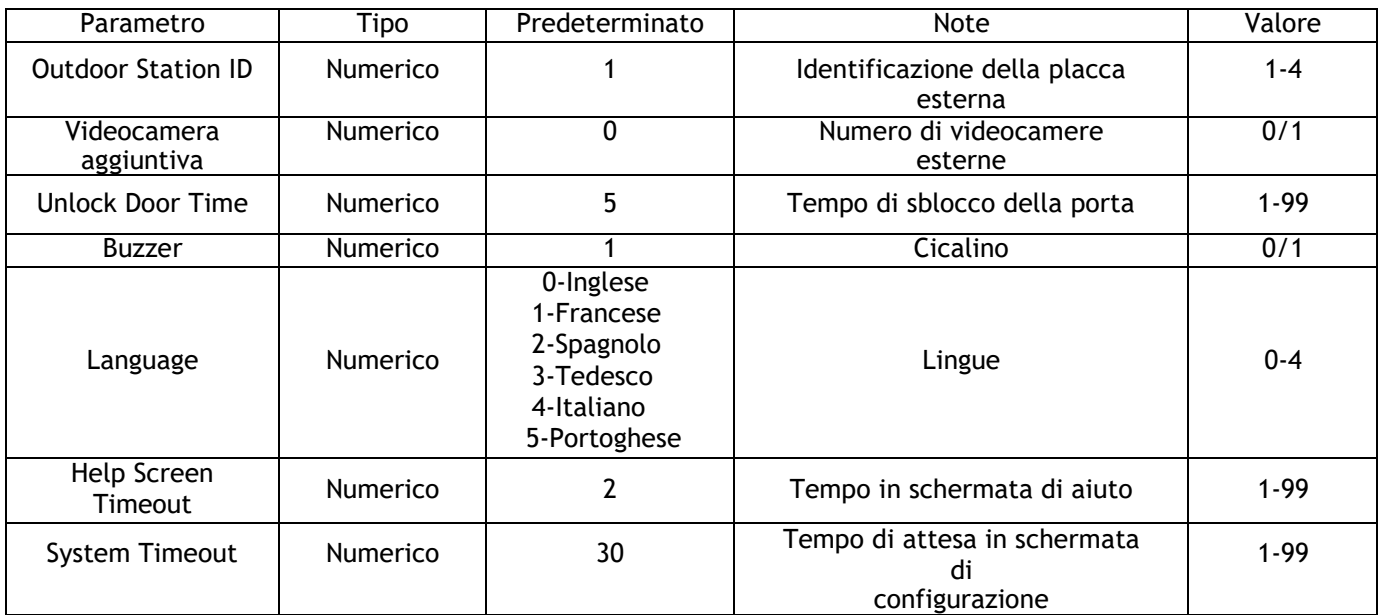

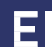

### MANUALE DELL'INSTALLATORE

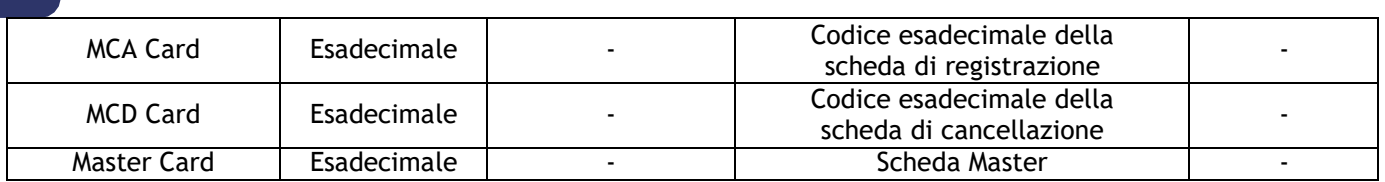

#### <span id="page-21-0"></span>9.2 Floor Table.csv

Nel file Floor\_Table.csv sono raccolte le informazioni dei monitor registrati e le corrispondenti informazioni.

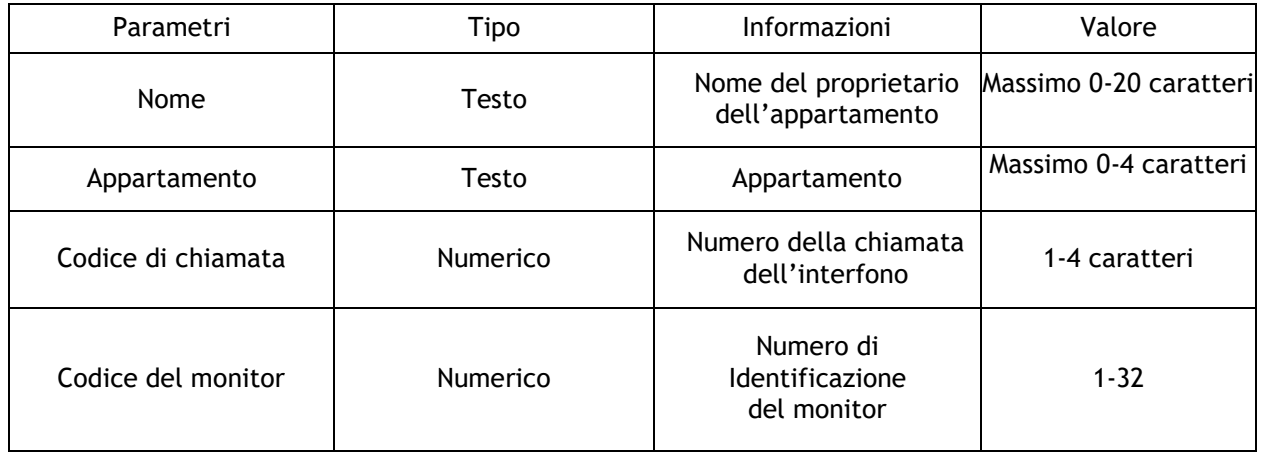

#### Esempio di tabella:

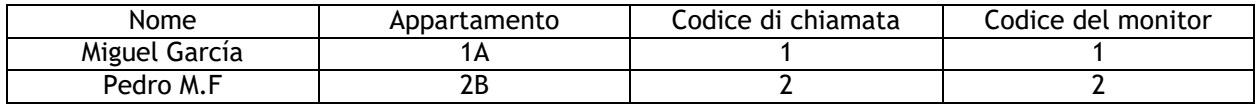

#### IMPORTANTE!!

Se si modifica il file Floor\_Table.csv, il testo modificato deve essere separato da "virgole". Se i caratteri della sezione "Nome" o "Appartamento" superano il limite consentito, dovranno essere eliminati e, di conseguenza, non appariranno sullo schermo. Se nella sezione "Appartamento" si superano i 4 caratteri, si consiglia di utilizzare la sezione "Nome".

Esempio: Nome, appartamento, codice di chiamata, codice del monitor (Miguel Garcia,1A,1,1)

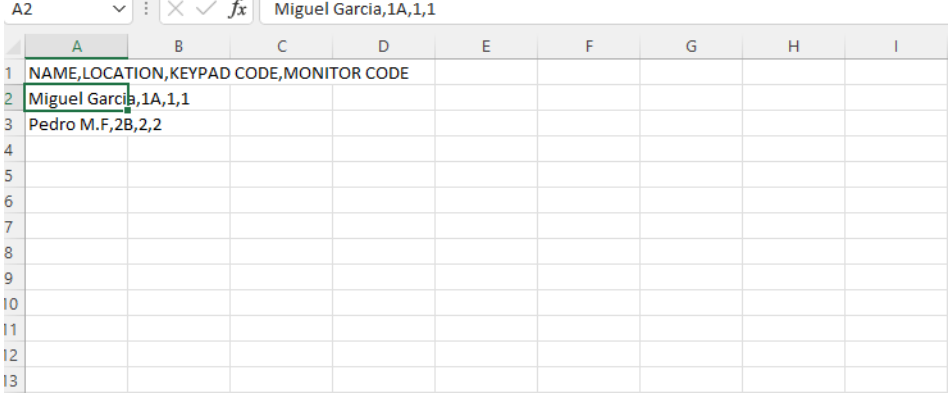

È disponibile un formulario per generare il file Floor\_Table.csv visitando: [https://vid.ek.plus.](https://vid.ek.plus/)

Dopo aver generato il file, inserirlo in una cartella chiamata "Video Door" e copiarla nella scheda SD fornita con l'apparecchiatura, quindi avviare l'importazione. (Passo 3.8)

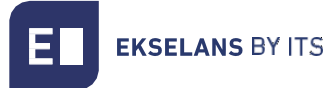

#### <span id="page-22-0"></span>9.3 UID Table.csv

In questo file si trova l'elenco delle schede registrate come accesso di entrata. La sezione "Index" è associata con il numero del monitor e si vedrà solo se le schede sono state aggiunte manualmente. Se fossero state aggiunte tramite scheda di registrazione, questo campo non indicherebbe nulla.

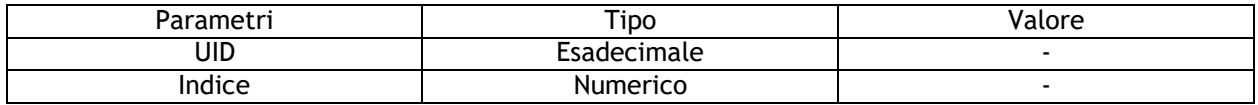

#### Esempio di tabella:

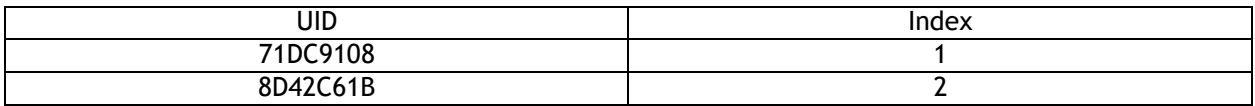

## <span id="page-22-1"></span>**10 – Sezione del cablaggio e distanze.**

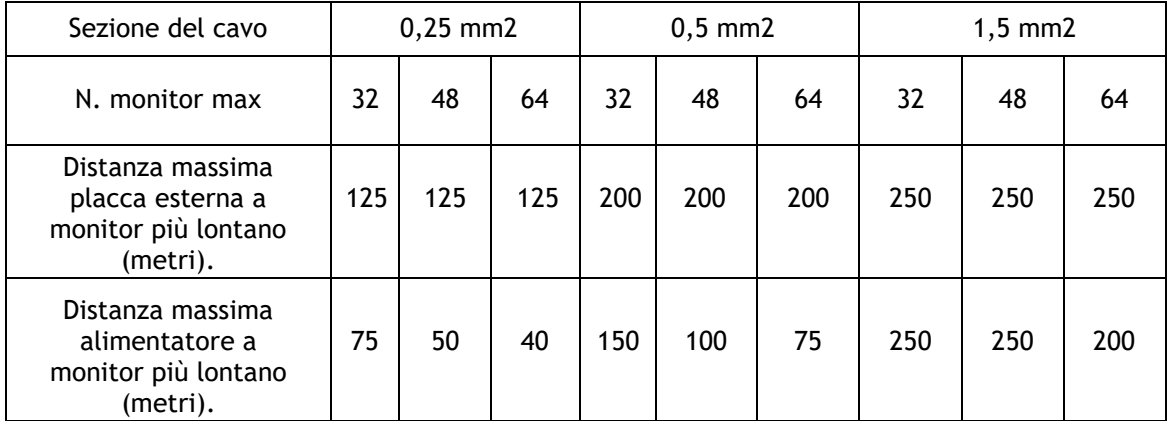

*Nota: La distanza massima della sorgente di alimentazione dalla placca esterna deve ricadere entro l'intervallo dei limiti di distanza tra placca esterna, monitor più lontano e tra l'alimentatore e l'ultimo monitor.*

### <span id="page-22-2"></span>**11– Attivazione dell'apriporta tramite codice di accesso.**

Per attivare il codice di accesso che sblocca l'apriporta tramite un codice, questo deve essere attivato in precedenza. Accedere alla configurazione della placca PCD-E, entrare nella sezione "Opzioni di configurazione", poi in "Codice apriporta" e selezionare SI. Verrà quindi richiesto il codice di accesso dell'apriporta, che deve avere una lunghezza di minimo 4 caratteri e massimo 9. Al momento di inserire il codice nella schermata di configurazione, questo viene visualizzato.

Tornati alla modalità normale, per inserire il codice è necessario premere il tasto Cancella (x) e appare una finestra che chiede di inserire il codice di accesso (solo se l'opzione del codice è attiva). Dopo aver inserito il codice, questo non appare durante la scrittura, ma vengono visualizzati tanti " \* " quanti sono i caratteri inseriti.

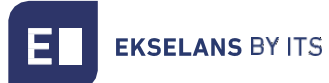

**VIDE**<br>Per convalidare il codice premere " √ ". In questo momento verrà verificata la validità del codice. Se è corretta, si apre la porta e appare una schermata di apertura della stessa, altrimenti sullo schermo appare un errore.

## <span id="page-24-0"></span>**12– Attivazione della ricerca per nome.**

Se si desidera attivare nella schermata principale la ricerca per nome, entrare nella configurazione e poi nella sezione "Opzioni di configurazione", selezionare "Ricerca per nome", quindi selezionare SI e premere " $\checkmark$ ".

## <span id="page-24-1"></span>**13– Configurazione di temporizzatore generale/chiamata.**

#### <span id="page-24-2"></span>13.1 Tempo generale

Il tempo generale è impostato di default su 30 secondi. È configurabile dal menu (Configurazione generale/Temporizzatore generale). Si imposta per limitare l'uscita automatica dal menu di configurazione se non si rilevano impulsi e il termine della chiamata dalla placca esterna verso un monitor se questo non risponde.

#### <span id="page-24-3"></span>13.2 Tempo di chiamata

Il tempo di chiamata è impostato di default su 45 secondi. È configurabile dal menu (Configurazione generale/Temporizzatore di chiamata). Si imposta per limitare il tempo di chiamata ed evitare che il dispositivo rimanga occupato da un altro utente.